## Attach a File to a PDF Form

## **INSTRUCTIONS**

1. Select the 'Attach' button on the PDF Form.

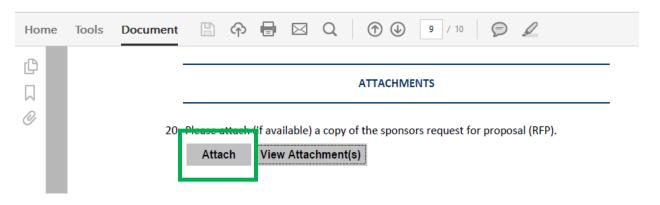

2. After you click on the 'Attach' button a 'Dialog Box' will open that will allow you to select the folder and document you want to attach.

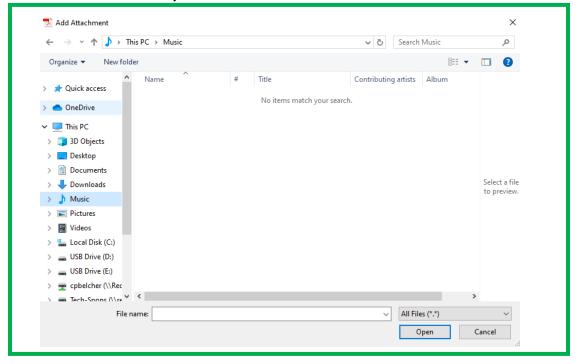

3. Once you have select the file that you want to attach to the PDF, click the 'Open' button.

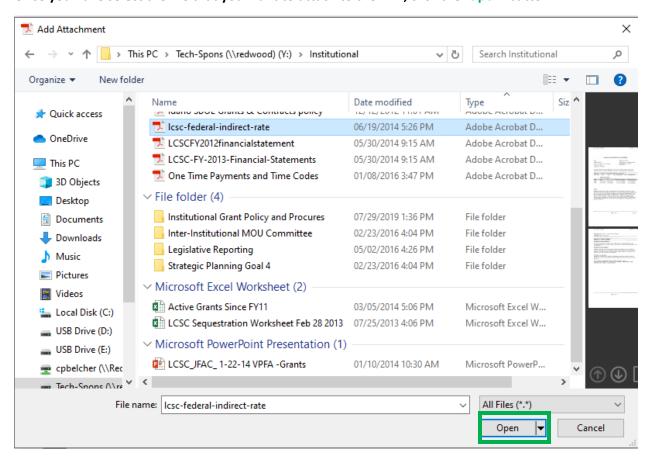

4. After you have clicked the 'Open' button the selected file will be attached to your PDF. To view which files are attached to your PDF click the 'View Attachments' button.

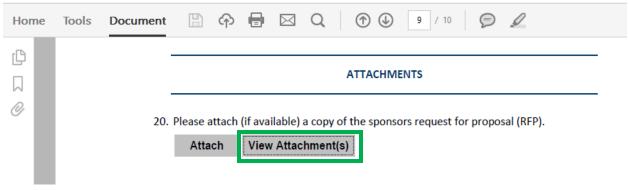

5. After you have clicked the 'View Attachments' button a 'Side Menu' will open on the PDF which will show you what you have attached to the PDF. To hide the 'Side Menu' click the 'View Attachments' button again.

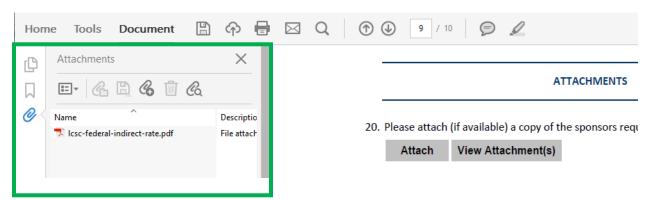